### Migration in Excel 2010 aus Excel 2003

#### Inhalt dieses Handbuchs

Microsoft Excel 2010 unterscheidet sich im Aussehen deutlich von Excel 2003. Daher wurde dieses Handbuch erstellt, damit Sie schnell mit der neuen Version vertraut werden. Lesen Sie weiter, um die Hauptkomponenten der neuen Benutzeroberfläche kennenzulernen, kostenlose Excel 2010-Schulung zu erhalten, Funktionen wie z. B. **Seitenansicht** oder das Dialogfeld **Optionen** zu suchen, den Austausch von Arbeitsmappendateien mit Personen zu verstehen, die noch nicht über Excel 2010 verfügen, und herauszufinden, wie Add-Ins aktiviert werden und auf Makros und andere erweiterte Funktionen zugegriffen wird.

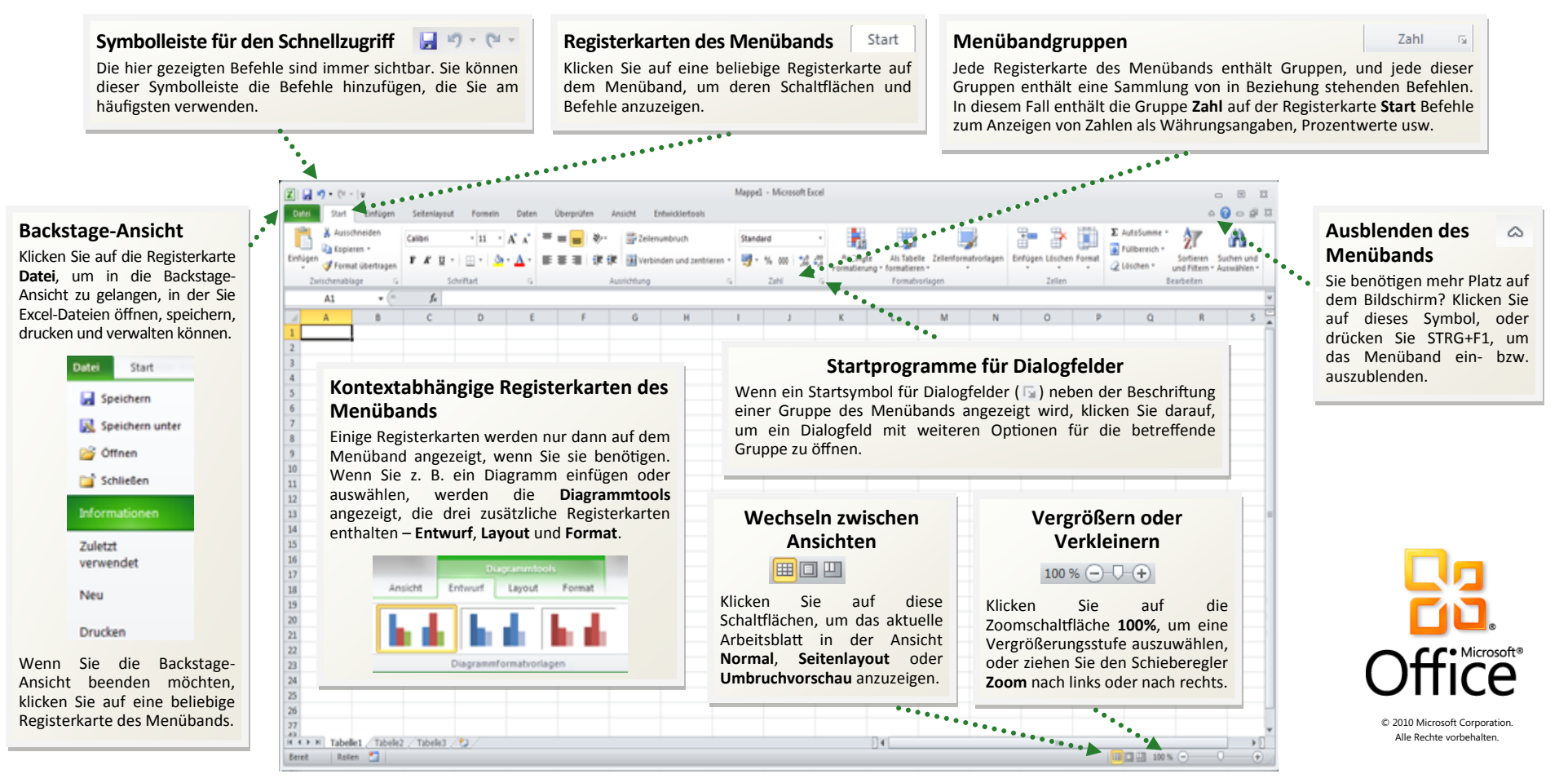

### Migration in Excel 2010

aus Excel 2003

#### Erste Schritte mit Excel 2010

Wenn Sie Microsoft Excel 2003 lange Zeit verwendet haben, treten zweifellos Fragen dazu auf, wo Excel 2003-Befehle und Schaltflächen der Symbolleiste in Excel 2010 zu finden sind.

Es stehen zahlreiche kostenlose Ressourcen zur Verfügung, mit denen Sie die Verwendung von Excel 2010 erlernen können, z. B. Kurse und ein Handbuch für den Wechsel von Menü zu Menüband. Klicken Sie auf der Registerkarte **Datei** im Hauptprogrammfenster auf **Hilfe**, um auf diese Ressourcen zuzugreifen. Klicken Sie dann unter **Support** auf **Erste Schritte**.

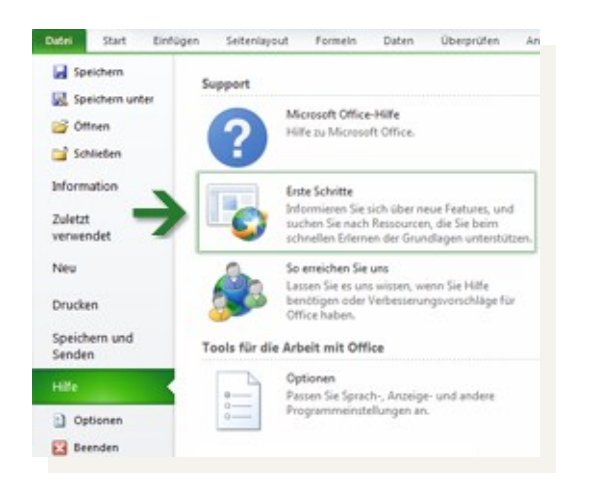

Klicken Sie auf der Webseite, die geöffnet wird, auf die Verknüpfungen mit den Elementen, die Sie interessieren. Insbesondere ist das interaktive Handbuch für den Wechsel von Menü zu Menüband eine wahre Zeitsparoption. Wenn Sie auf einen beliebigen Excel 2003-Befehl klicken, werden Sie informiert, wo genau dieser Befehl in Excel 2010 zu finden ist.

#### Wo befinden sich die Menüs und Symbolleisten?

In Excel 2010 befindet sich im oberen Bereich des Hauptprogrammfensters ein breites Band. Dabei handelt es sich um das Menüband, das die alten Menüs und Symbolleisten ersetzt. Jede Registerkarte auf dem Menüband verfügt über verschiedene Schaltflächen und Befehle, die in Menübandgruppen organisiert sind.

Wenn Sie Excel 2010 öffnen, wird die Registerkarte **Start** des Menübands angezeigt. Diese Registerkarte enthält viele der am häufigsten verwendeten Befehle in Excel. Beachten Sie die ganz rechts angezeigten Befehle – z. B. die Befehle in den Gruppen **Zellen** und **Bearbeiten**. Diese können auf den ersten Blick leicht übersehen werden. In der Gruppe **Zellen** finden Sie Befehle zum Einfügen, Löschen und Formatieren von Blättern, Zeilen und Spalten. In der Gruppe **Bearbeiten** rechts davon finden Sie die Schaltfläche **AutoSumme** sowie Befehle zum Ausfüllen und Löschen von Zellen.

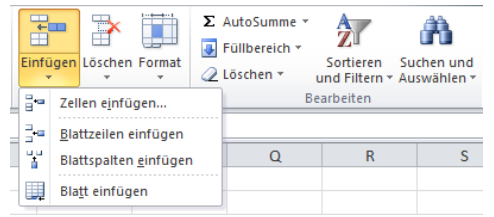

Das Aussehen des Menübands wird an die Bildschirmgröße und Auflösung Ihres Computers angepasst. Auf kleineren Bildschirmen zeigen einige Menübandgruppen ggf. nur ihren Gruppennamen und nicht ihre Befehle an. In diesem Fall klicken Sie einfach auf den kleinen Pfeil auf der Gruppenschaltfläche, um die Befehle einzublenden.

Microsoft®

# Migration in Excel 2010

### aus Excel 2003

#### Elemente, nach denen Sie möglicherweise suchen

Sehen Sie sich die Tabelle unten an, um einige der gängigen und vertrauten Elemente zu ermitteln, nach denen Sie in Excel 2010 ggf. suchen. Diese Liste ist nicht vollständig, sie stellt jedoch einen guten Ausgangspunkt dar. Wenn Sie die vollständige Liste der Excel 2010-Befehle anzeigen möchten, klicken Sie auf die Registerkarte **Datei**, klicken Sie auf **Hilfe**, und klicken Sie dann auf **Erste Schritte**.

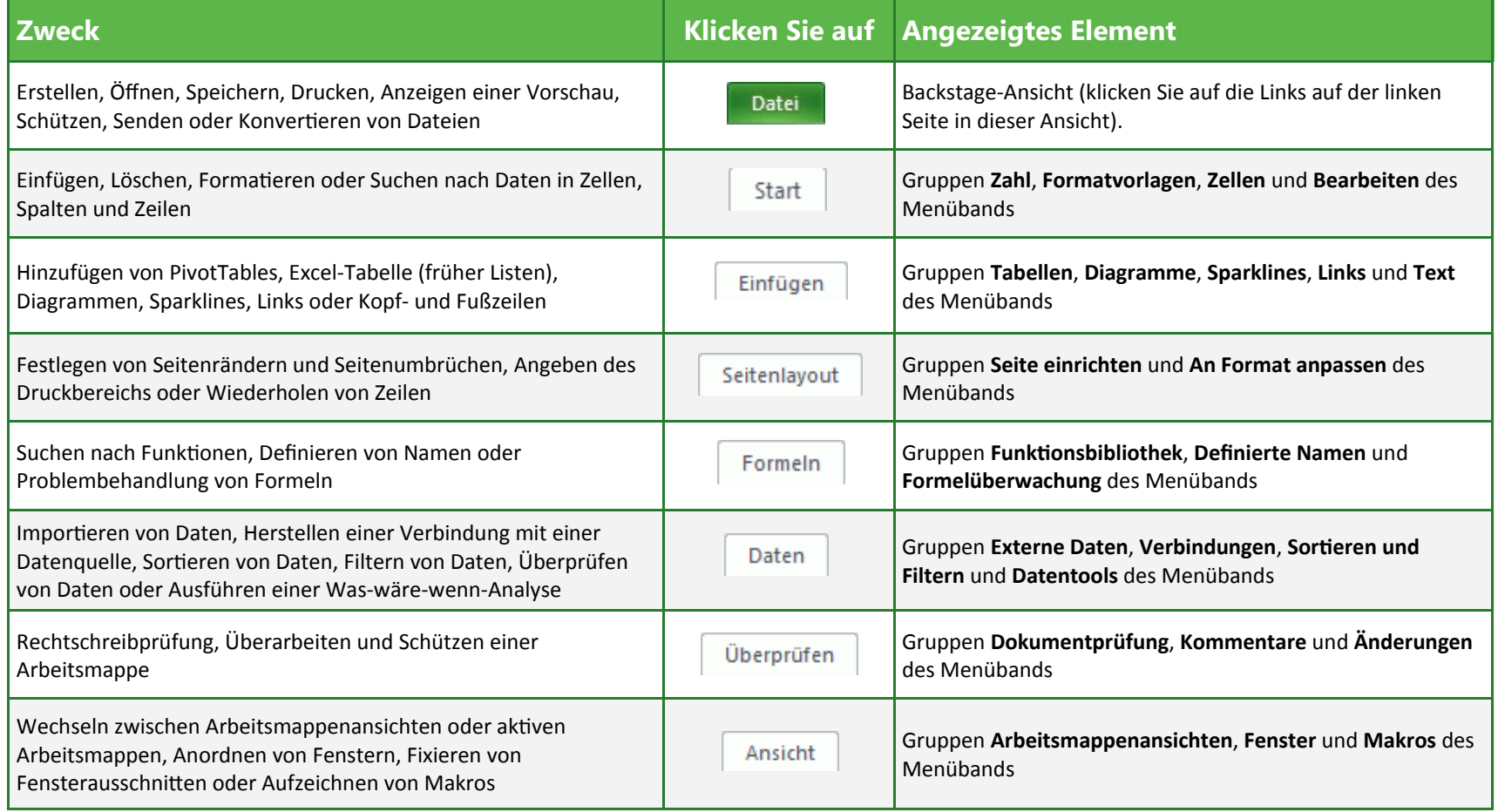

## Migration in Excel 2010

aus Excel 2003

#### Wo befindet sich die Seitenansicht?

In Excel 2010 wird die Seitenansicht nicht mehr in einem separaten Fenster angezeigt. Sie finden sie zusammen mit anderen nützlichen Einstellungen, die sich auf den Druck beziehen, in der Backstage-Ansicht.

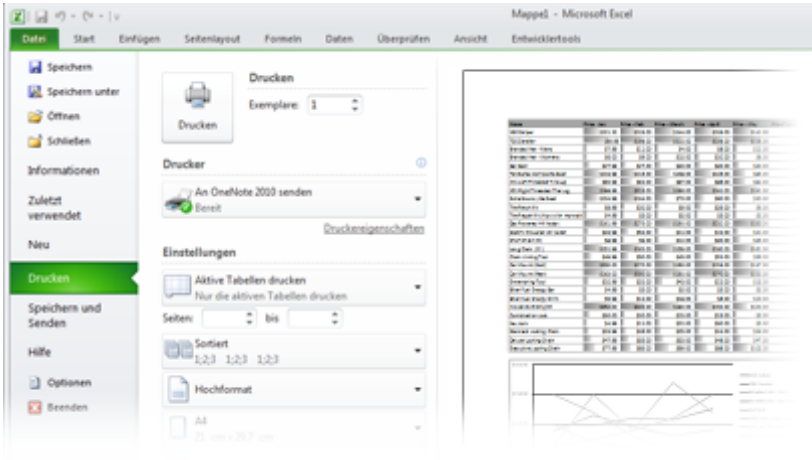

Klicken Sie auf die Registerkarte **Datei**, und klicken Sie dann auf **Drucken**. Auf der rechten Seite des Fensters wird eine Vorschau des aktuellen gedruckten Arbeitsblatts angezeigt. Wenn die Arbeitsmappe leer ist, wird kein Vorschaubild angezeigt.

Sie können die linke Seite des Fensters zum Optimieren Ihrer Voreinstellungen verwenden, z. B. zum Anordnen der Spalten des Arbeitsblatts auf einer einzigen gedruckten Seite oder zum Ändern der Ausrichtung aus dem Hoch- in das Querformat.

Wenn Sie zusätzliche Druckoptionen festlegen möchten, klicken Sie in den Druckoptionen auf den Link **Seite einrichten**, oder klicken Sie im Menüband auf die Registerkarte **Seitenlayout**, um die Backstage-Ansicht zu schließen und andere Optionen anzuzeigen.

### Wo befindet sich "Extras | Optionen"?

Sie suchen nach den Excel-Programmeinstellungen, mit denen gesteuert wird, wie viele leere Blätter in einer neuen Arbeitsmappe erstellt oder welche Standardschriftarten und -grade für Tabellenblätter verwendet werden?

Klicken Sie auf die Registerkarte **Datei**, und klicken Sie dann auf **Optionen**. Auf diese Weise wird das Dialogfeld **Excel-Optionen** geöffnet, in dem Sie Ihre Excel-Einstellungen und -Voreinstellungen anpassen können.

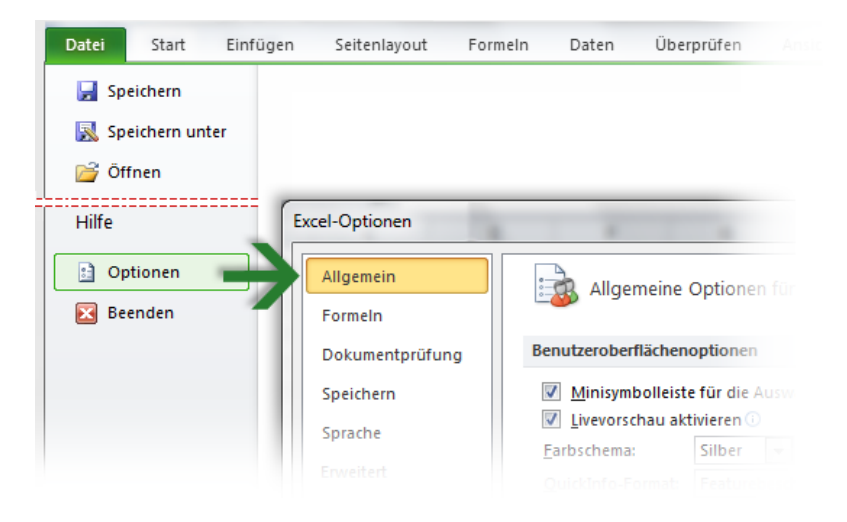

Mehrere Einstellungen im Dialogfeld **Excel-Optionen** gelten nur für die geöffnete Arbeitsmappe oder für ein bestimmtes Arbeitsblatt. Andere Optionen gelten für Excel im Allgemeinen und wirken sich auf alle Arbeitsmappen aus. Einige Voreinstellungen (z. B. das Farbschema) gelten außerdem auch für alle anderen Microsoft Office 2010-Programme, die Sie installiert haben.

### Migration in Excel 2010

aus Excel 2003

#### Behalten Sie die beliebtesten Befehle im **Blick**

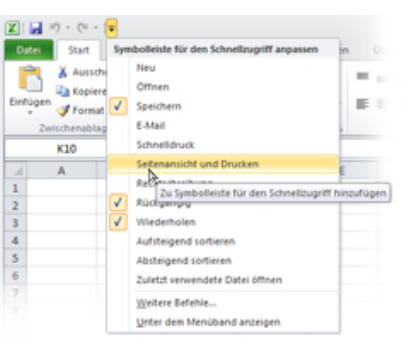

Die Symbolleiste für den Schnellzugriff in der oberen linken Ecke des Excel-Programmfensters stellt Verknüpfungen mit Befehlen zur Verfügung, die Sie häufig verwenden.

Indem Sie dieser Symbolleiste Schaltflächen hinzufügen, bleiben alle Ihre beliebtesten Befehle selbst dann sichtbar, wenn Sie die Registerkarten des Menübands wechseln.

Klicken Sie auf den Dropdownpfeil neben der Symbolleiste für den Schnellzugriff, um beliebige Befehle zu aktivieren bzw. zu deaktivieren, die im Kontextmenü aufgeführt werden. Wenn der Befehl, den Sie hinzufügen möchten, in der Liste nicht aufgeführt wird, wechseln Sie auf die Registerkarte des Menübands, auf der die Schaltfläche angezeigt wird, und klicken Sie dann mit der rechten Maustaste darauf. Klicken Sie im angezeigten Kontextmenü auf **Zur Symbolleiste für den Schnellzugriff hinzufügen**.

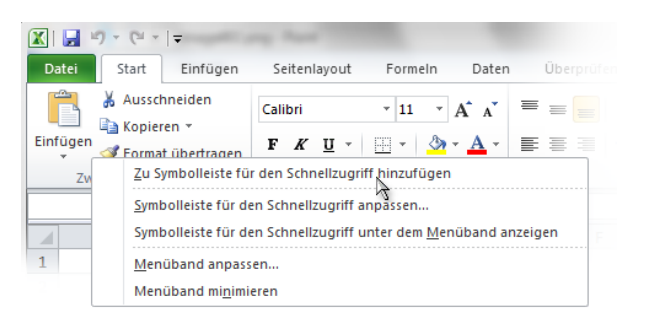

#### Erstellen eigener Registerkarten des Menübands oder eigener Gruppen

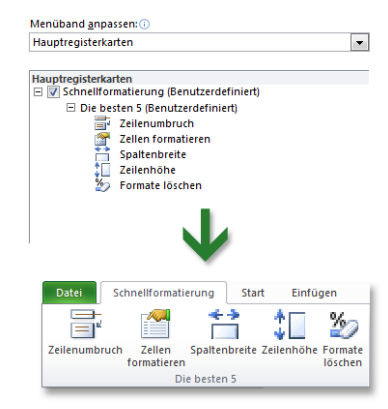

Sie können die Befehle des Menübands anpassen, indem Sie Schaltflächen in die Menübandgruppen einfügen, in denen sie angezeigt werden sollen. Sie können auch eigene benutzerdefinierte Registerkarten des Menübands erstellen.

Klicken Sie mit der rechten Maustaste auf eine beliebige Gruppe des Menübands, und klicken Sie dann auf **Menüband anpassen**. Im Dialogfeld **Excel-Optionen** können Sie eigenen

Registerkarten oder Gruppen Befehle hinzufügen. Sie können z. B. eine Registerkarte namens **Schnellformat** erstellen und dann einer benutzerdefinierten Gruppe auf dieser Registerkarte Ihre beliebtesten Formatierungsbefehle hinzufügen.

Wenn Sie einen Fehler machen, können Sie die Schaltfläche **Zurücksetzen** verwenden, wenn Sie erneut mit den

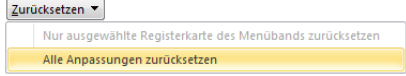

Standardeinstellungen ("Werkseinstellungen") arbeiten möchten.

Nicht alle älteren Excel-Befehle werden auf dem Menüband angezeigt. Sie sind jedoch weiterhin verfügbar. Wenn Sie einige dieser Befehle unbedingt benötigen, fügen Sie diese einfach dem Menüband oder der Symbolleiste für den Schnellzugriff hinzu.

Wählen Sie im Dialogfeld **Excel-Optionen** unter **Befehle auswählen: Liste** die Option **Nicht im Menüband enthaltene Befehle** aus. Suchen Sie dann den gewünschten Befehl, und fügen Sie ihn einer benutzerdefinierten Registerkarte oder Gruppe des Menübands hinzu.

## Migration in Excel 2010

aus Excel 2003

#### Zugriffstasteninfo

Excel 2010 stellt Verknüpfungen für das Menüband zur Verfügung, die als Zugriffstasteninfo bezeichnet werden, damit Sie Aufgaben ohne Verwendung der Maus schnell ausführen können.

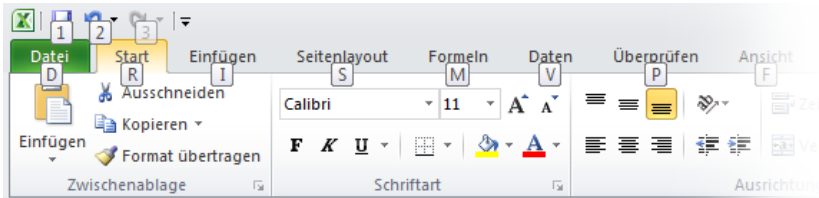

Wenn Zugriffstasteninfos im Menüband angezeigt werden sollen, drücken Sie ALT.

Wenn Sie mithilfe der Tastatur auf eine Registerkarte im Menüband wechseln möchten, drücken Sie die Taste mit dem Buchstaben, der unter der betreffenden Registerkarte angezeigt wird. Im oben gezeigten Beispiel drücken Sie N, um die Registerkarte **Einfügen** zu öffnen, P zum Öffnen der Registerkarte **Seitenlayout**, M zum Öffnen der Registerkarte **Formeln** usw.

Sobald Sie auf diese Weise auf eine Registerkarte des Menübands gewechselt sind, werden alle verfügbaren Zugriffstasteninfos für die betreffende Registerkarte auf dem Bildschirm angezeigt. Sie können die Tastenkombination nun abschließen, indem Sie die letzte Taste (oder die letzten Tasten) für den Befehl drücken, den Sie verwenden möchten.

Drücken Sie ESC, um eine Ebene tiefer zu gelangen, während Sie eine Tastenkombination eingeben. Wenn Sie diesen Vorgang mehrmals nacheinander ausführen, wird der Zugriffstasteninfo-Modus abgebrochen.

#### Funktionieren Tastenkombinationen auch weiterhin?

Tastenkombinationen aus Excel 2003 sind in Excel 2010 weiterhin verfügbar. Wenn Sie eine Tastenkombination kennen, geben Sie diese einfach ein. Mit STRG+C werden auch weiterhin ausgewählte Informationen in die Zwischenablage kopiert, STRG+S öffnet das Dialogfeld **Speichern unter**, ALT+F11 öffnet den VBA-Editor (Microsoft Visual Basic für Applikationen) usw.

Wenn Sie mit der Eingabe einer ALT-Tastenkombination beginnen, wird ein Popupfenster angezeigt:

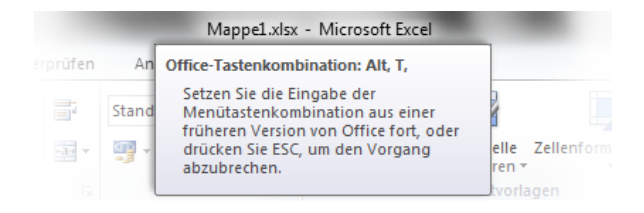

Wenn Sie die gewünschte Tastenkombination vollständig kennen, geben Sie diese ein. Wenn Sie nacheinander ALT, T und O drücken, wird z. B. das Dialogfeld **Excel-Optionen** (früher **Extras** | **Optionen**) geöffnet. Wenn Sie ALT, T und I drücken, wird das Dialogfeld **Add-Ins** (früher **Extras | Add-Ins**) geöffnet usw.

Wenn Sie die ALT-Tastenkombination vergessen (oder niemals gelernt) haben, drücken Sie ESC, um den Vorgang abzubrechen, und verwenden Sie dann stattdessen Zugriffstasteninfos.

Wenn Sie eine vollständige Liste der unterstützten Tastenkombinationen in Excel 2010 anzeigen möchten, drücken Sie **F1**, um die Hilfe zu öffnen, und suchen Sie dann nach "Tastenkombinationen".

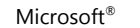

## Migration in Excel 2010

### aus Excel 2003

### Zusammenarbeit mit Personen, die noch nicht über Excel 2010 verfügen

Excel 2010-Arbeitsmappen (und Excel 2007-Arbeitsmappen) verwenden ein neues Dateiformat zum Speichern von Dateien. Wenn Ihre Kollegen verschiedene Versionen von Excel verwenden, stellt dies kein Problem dar – Sie können ältere Arbeitsmappen in Excel 2010 weiterhin öffnen und bearbeiten und Dateien mit Benutzern gemeinsam verwenden, die noch nicht über Excel 2010 verfügen.

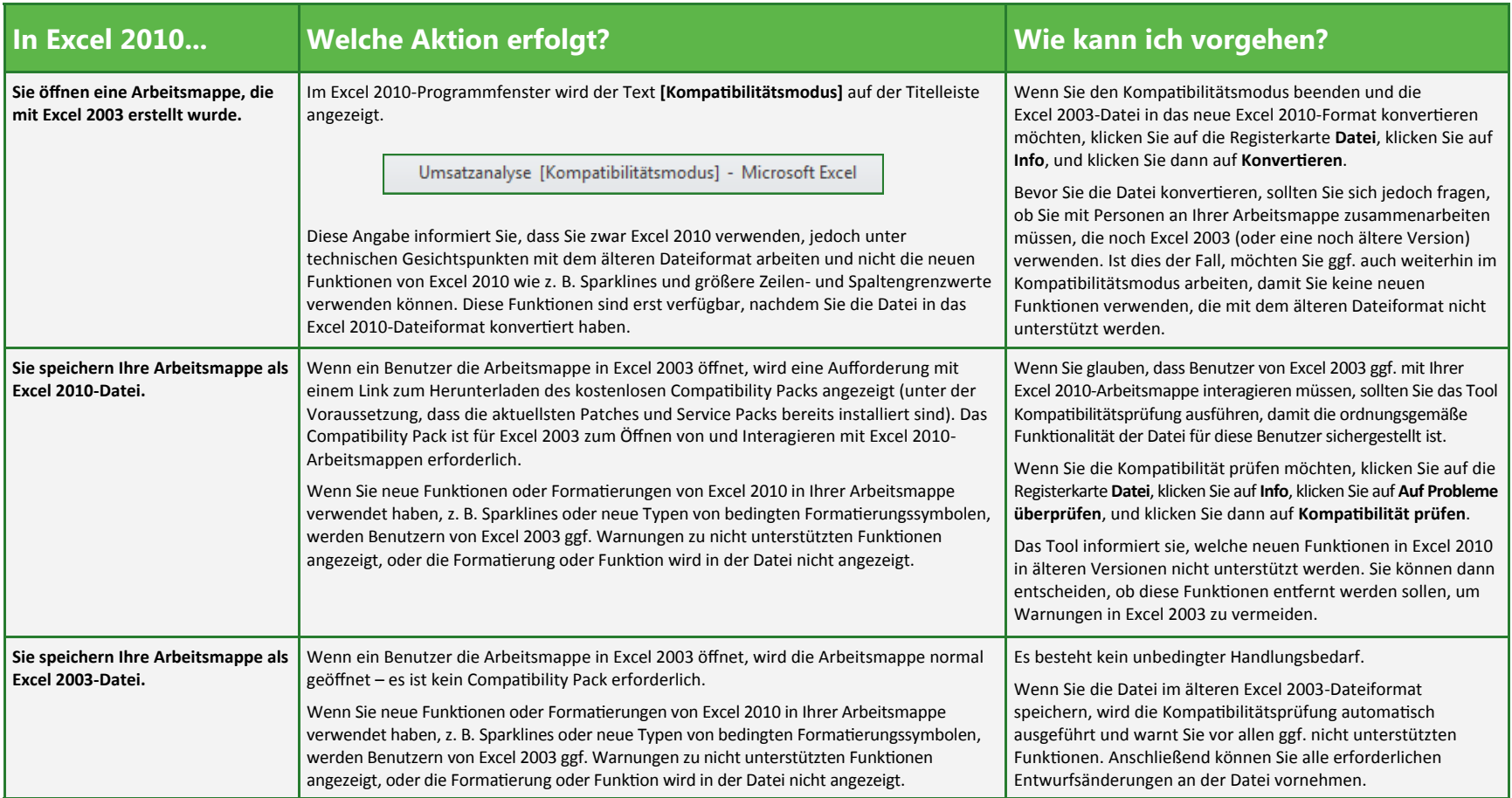

### Migration in Excel 2010

aus Excel 2003

#### Hinzufügen erweiterter Funktionen

Wenn Sie Excel 2010 regelmäßig zum Entwerfen von Makros, Formularen und XML- oder VBA-Lösungen verwenden möchten, können Sie dem Excel-Menüband die Registerkarte **Entwickler** hinzufügen.

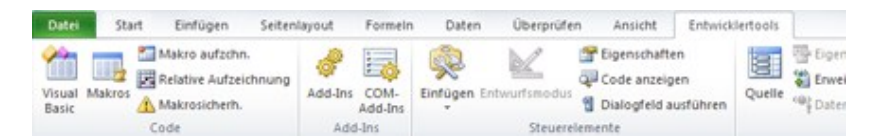

Klicken Sie im Menüband auf die Registerkarte **Datei**, und klicken Sie dann auf **Optionen**. Klicken Sie im Dialogfeld **Excel-Optionen** auf **Menüband anpassen**, und aktivieren Sie dann das Kontrollkästchen **Entwickler** in der Liste, die auf der rechten Seite angezeigt wird. Klicken Sie auf **OK**, um das Dialogfeld **Excel-Optionen** zu schließen.

Die Registerkarte **Entwickler** wird nun rechts neben der Registerkarte **Ansicht** angezeigt.

**Tipp** Wenn Sie nur Makros in Excel 2010 aufzeichnen möchten, müssen Sie die Registerkarte **Entwickler** nicht hinzufügen. Klicken Sie einfach auf die Registerkarte **Ansicht**, und verwenden Sie dann die Gruppe **Makros** auf der rechten Seite.

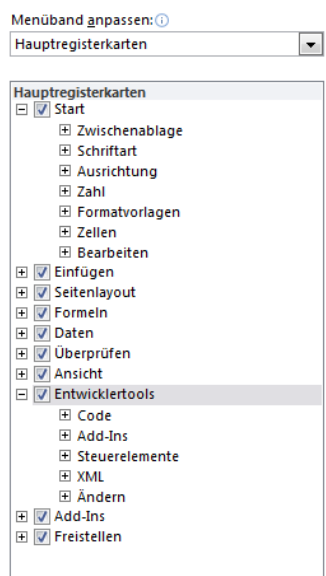

#### Aktivieren von Solver und anderen Add-Ins

Im Lieferumfang von Excel 2010 sind mehrere Add-Ins enthalten – Programme, die in Excel integriert werden können, um zusätzliche Funktionen bereitzustellen. Dabei handelt es sich z. B. um die Analyse-Funktionen und eine aktualisierte Version von Solver. Diese und andere Add-Ins werden jedoch erst im Menüband angezeigt, wenn Sie sie aktivieren.

Es stehen zwei Methoden zum Verwalten von Excel-Add-Ins zur Verfügung:

- Wenn Sie die Registerkarte **Entwickler** (wie links beschrieben) aktiviert haben, klicken Sie darauf, und suchen Sie dann die Gruppe **Add-Ins**. Klicken Sie dann auf **Add-ins**, um das Dialogfeld **Add-Ins** zu öffnen.
- Sie können auch auf die Registerkarte **Datei** und dann auf **Optionen** klicken. Klicken Sie im Dialogfeld **Excel-Optionen** auf **Add-Ins**. Suchen Sie unten auch dem Bildschirm nach dem Feld **Verwalten**. Stellen Sie sicher, dass **Excel Add-Ins** ausgewählt ist, und klicken Sie dann auf **OK**.

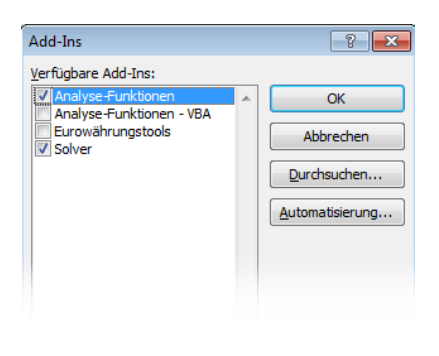

Aktivieren Sie im Dialogfeld **Add-Ins** die Kontrollkästchen **Analyse-Tools** und **Solver** (sowie alle weiteren gewünschten Add-Ins), und klicken Sie dann auf **OK**. Sobald diese aktiviert wurden, werden die Add-Ins Analyse-Funktionen und Solver auf der Registerkarte **Daten** in der Gruppe **Analyse** angezeigt.